## **Properties tab**

The **Properties** tab at the bottom of the Model Browser allows you to quickly access basic information about a selected element or diagram.

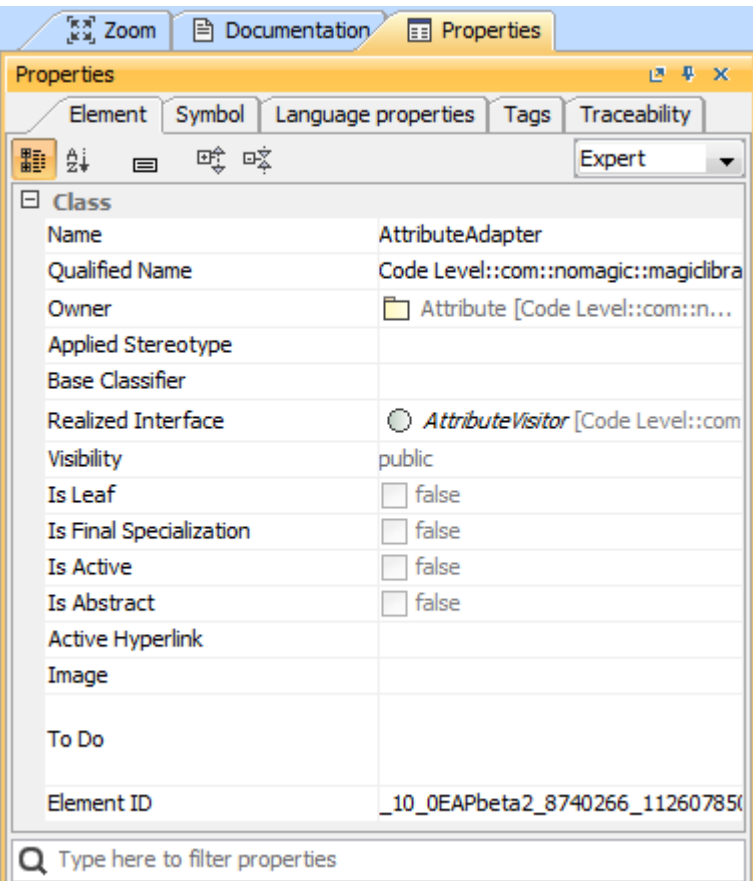

An example of the Properties tab in the Quick properties panel

## **Multiple selection** ⊘

- If multiple elements or symbols of different kinds are selected, only their common properties are displayed in the **Properties** tab.
- If more than 10 elements in the Containment tree or symbols on the diagram pane are selected, properties are displayed only by request. You

To open the **Properties** tab, do one of the following need to click the link **Show common properties for the selected items**.

- In the Model Browser, click the **Properties** tab.
- On the **Window** menu, click **Properties**.

The **Properties** tab includes the following tabs:

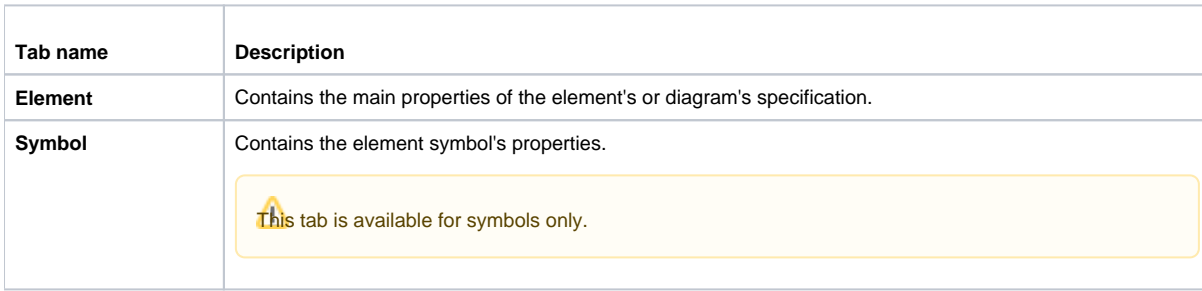

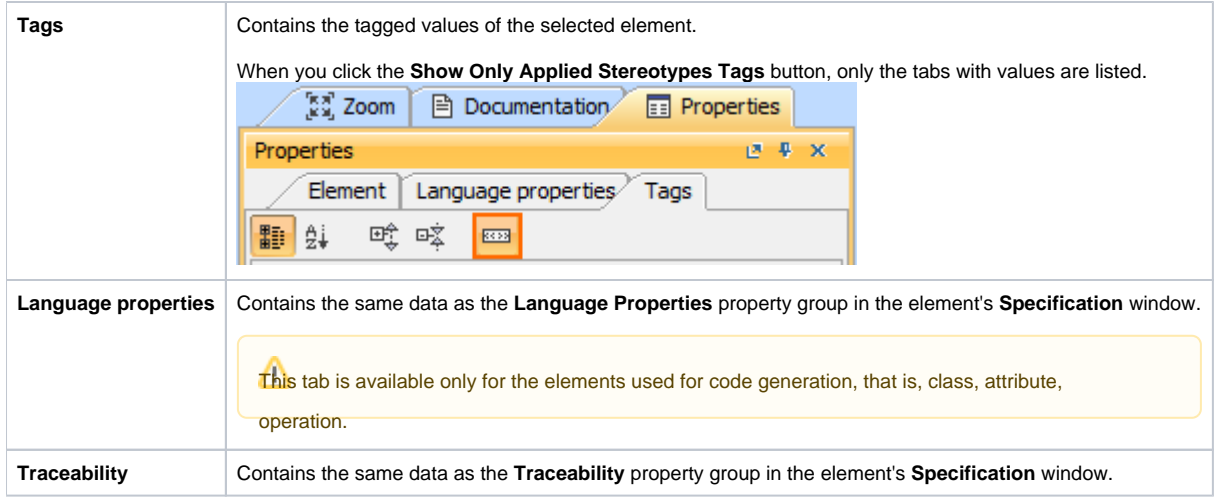

## **Related pages**

[Model Browser](https://docs.nomagic.com/display/MD190SP2/Model+Browser)